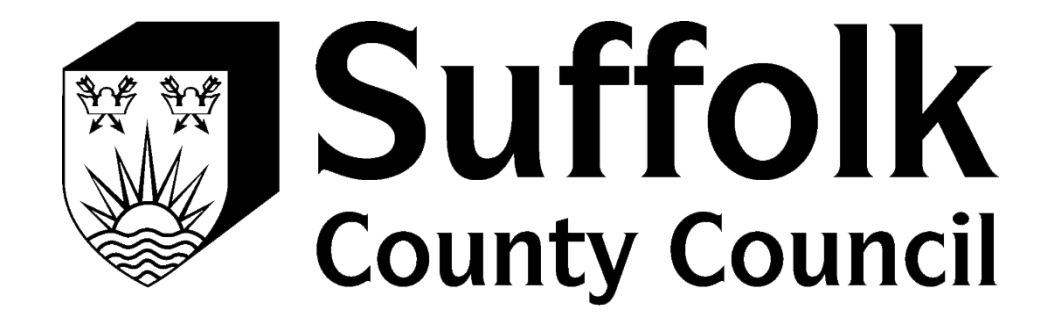

# PROVIDER PORTAL PASSWORD RESET

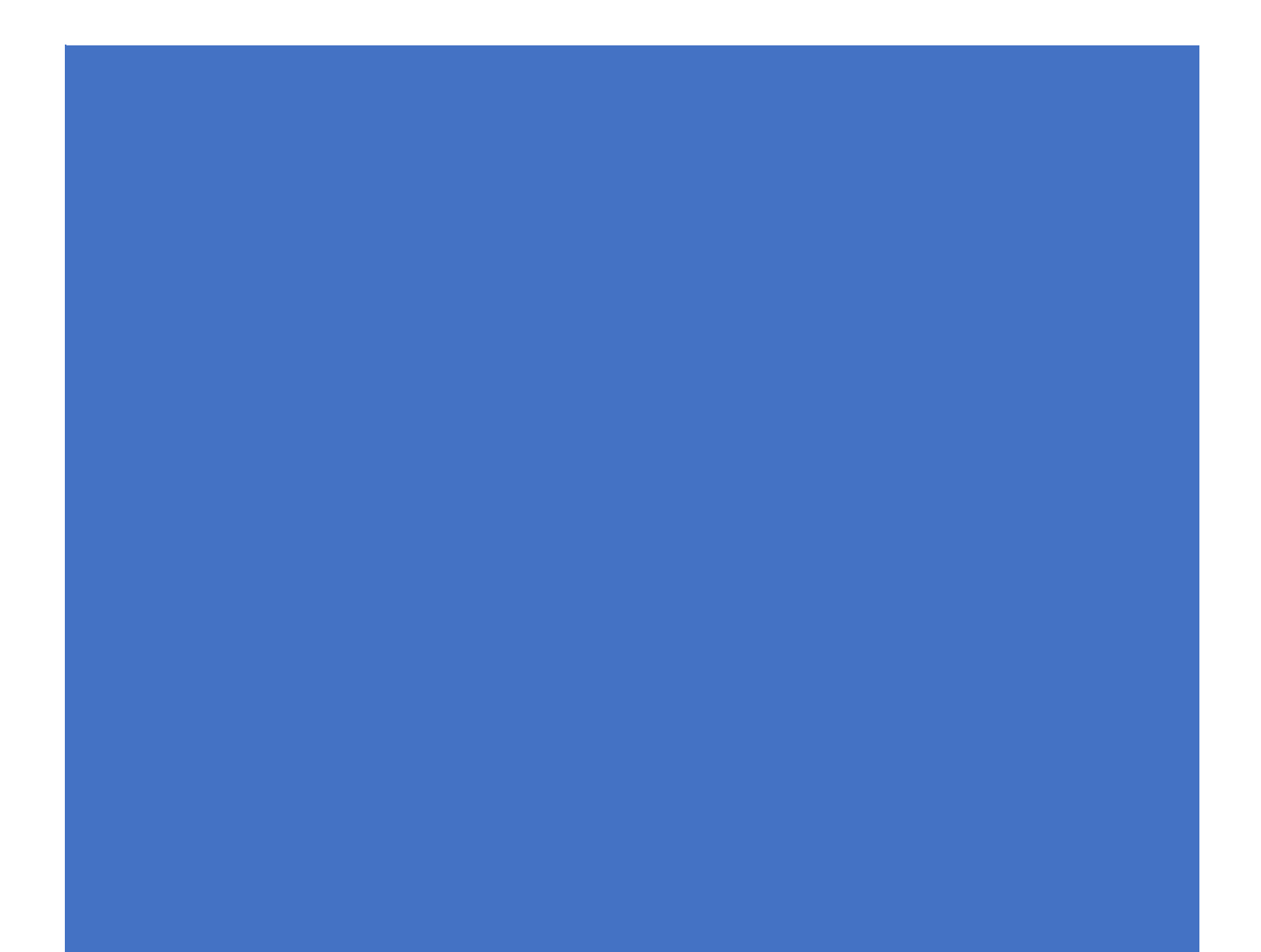

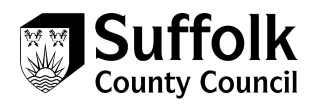

## Password reset

- 1. Log into the following URL [https://cypprovider.suffolk.gov.uk](https://cypprovider.suffolk.gov.uk/)
- 2. Click on link next to the **start button** on the right-hand side of the screen to access the Provider Portal

#### Start...

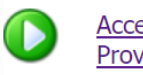

Access the Suffolk Children's Provider Portal All communications are encrypted

Start using the provider portal today!

If you are experiencing technical difficulties or require assistance with gaining access to this portal, please click here

3. Click on **Login with Suffolk Sign-on**

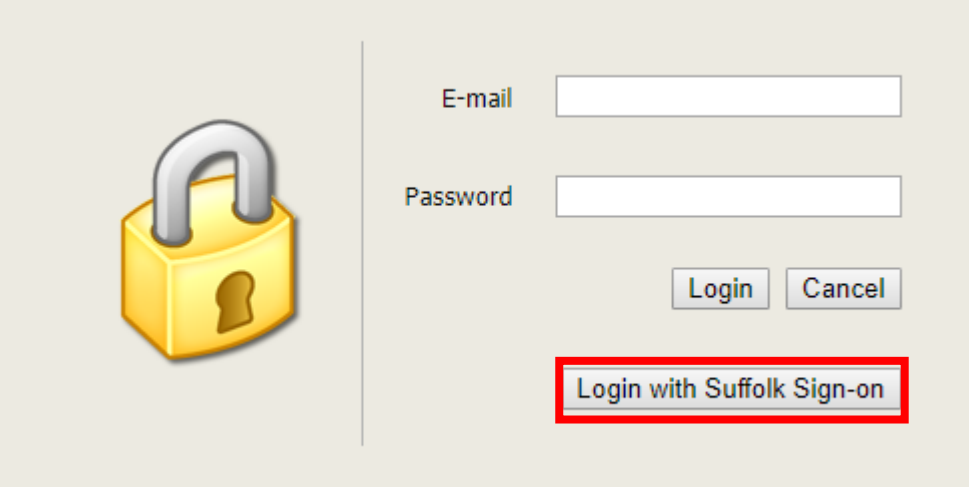

4. To reset your password, click on the forgotten my password link

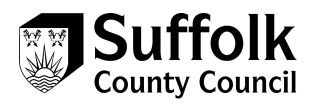

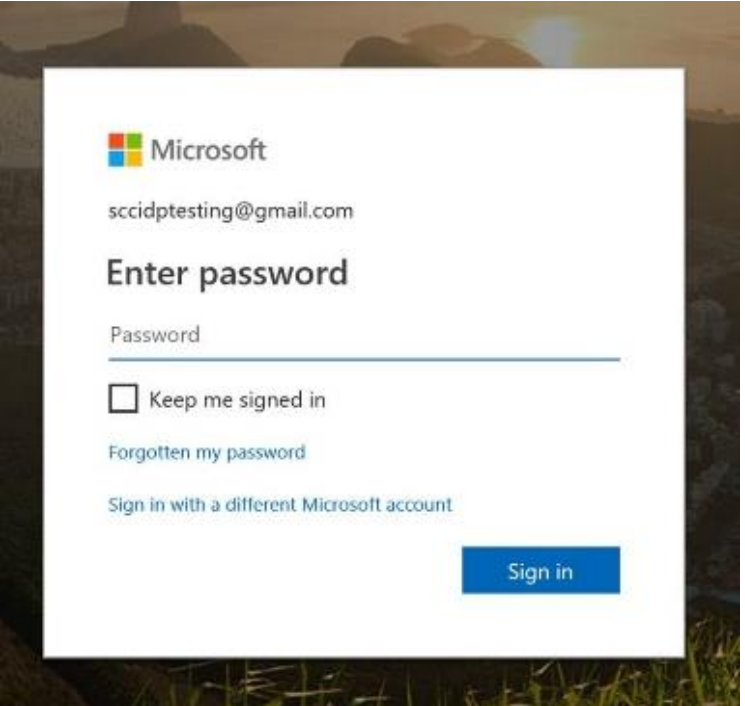

5. Enter your email address in the email field, then enter the characters in the field below this in to the enter your characters field. Press new to refresh the characters show, and audio to read the characters aloud. Once you have entered the characters, press next to continue

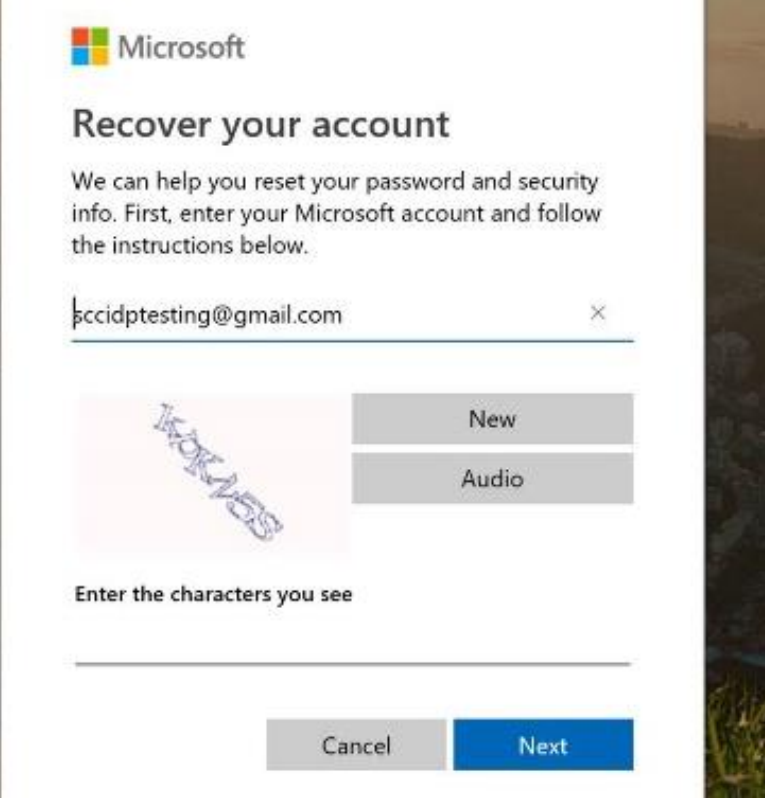

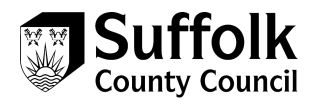

## 6. Choose a method to verify your identity, and press next

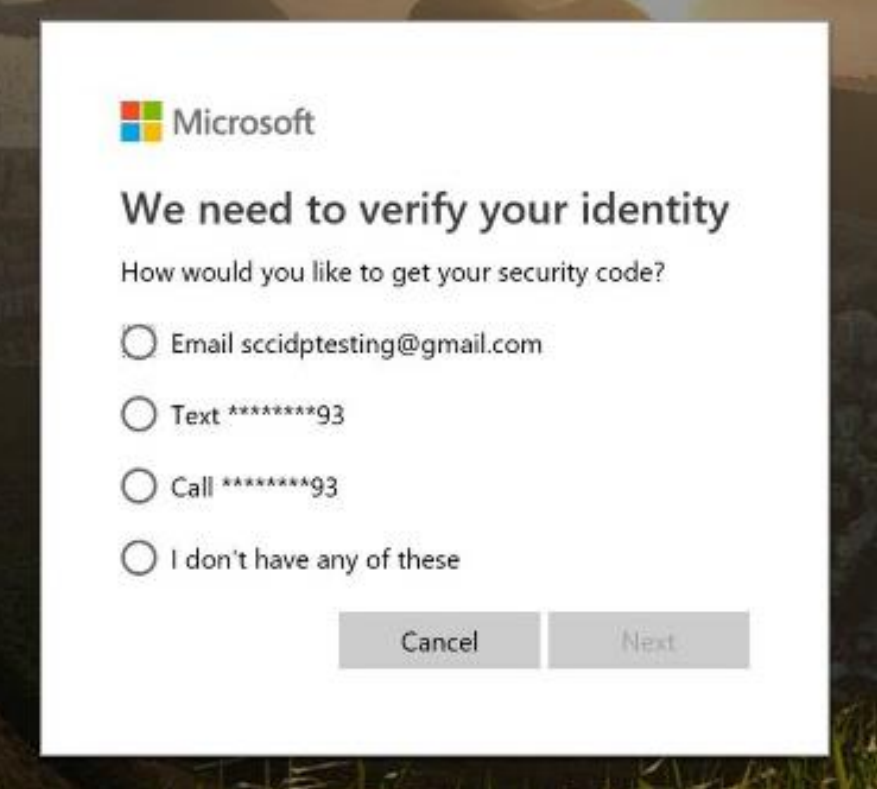

7. Depending on your method of verification, you will now have to enter a security code that will be text/emailed to you, or answer a phone call and follow instructions.

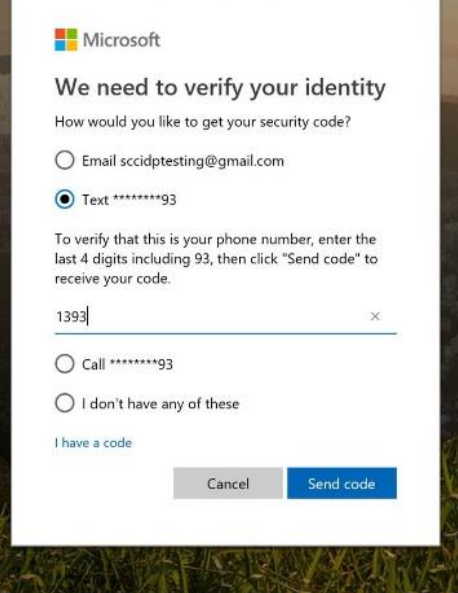

8. For text/email, enter the last four digits of your number then press the send code/call button

9. Enter the code sent to you if you have selected the email/text option

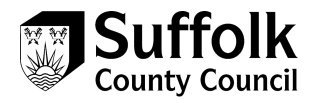

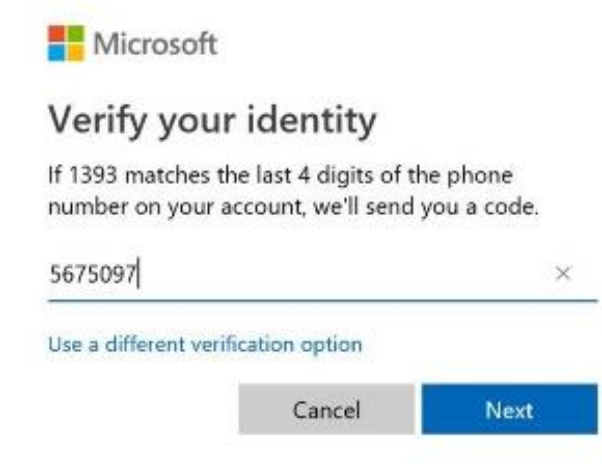

10. Once you have completed the verification process, you will be able to enter your new password. Enter your password twice, then click next to change

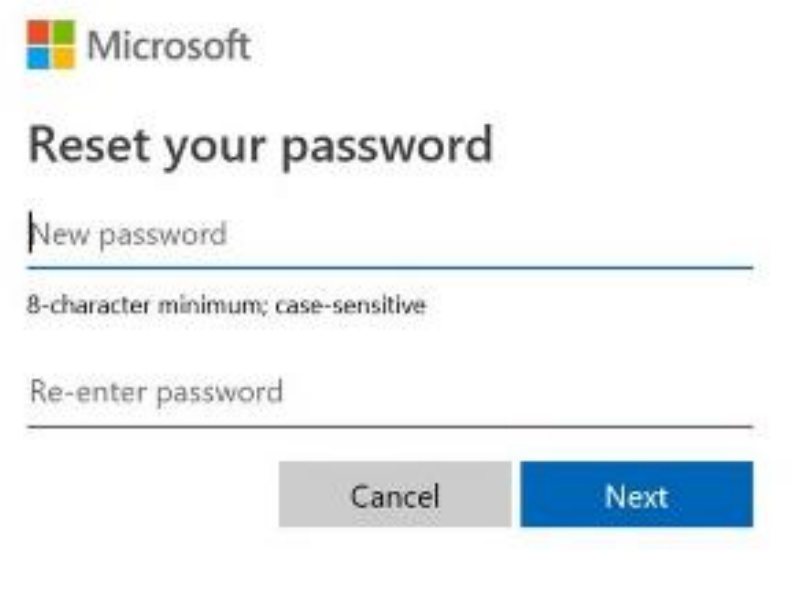

11. A conformation message will be displayed that your password has been changed. Click next to continue and log in

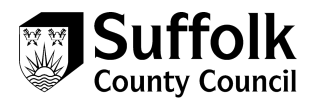

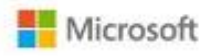

## Your account has been recovered

You can now use your new security info to sign in to your account.

Here is a summary of what you've just completed:

#### Your password was changed

We highly recommend that you turn on two-step verification. Two-step verification is an advanced security feature that makes it harder for someone to break into your account with just a stolen password. Learn more about two-step verification and whether it's right for you.

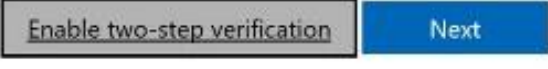

#### 12. Enter your password and click sign in

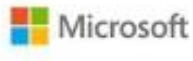

sccidptesting@gmail.com

## Enter password

Password

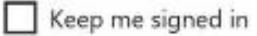

Forgotten my password

Sign in with a different Microsoft account

Sign in

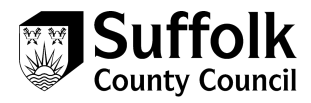

#### 13. Complete your chosen verification method

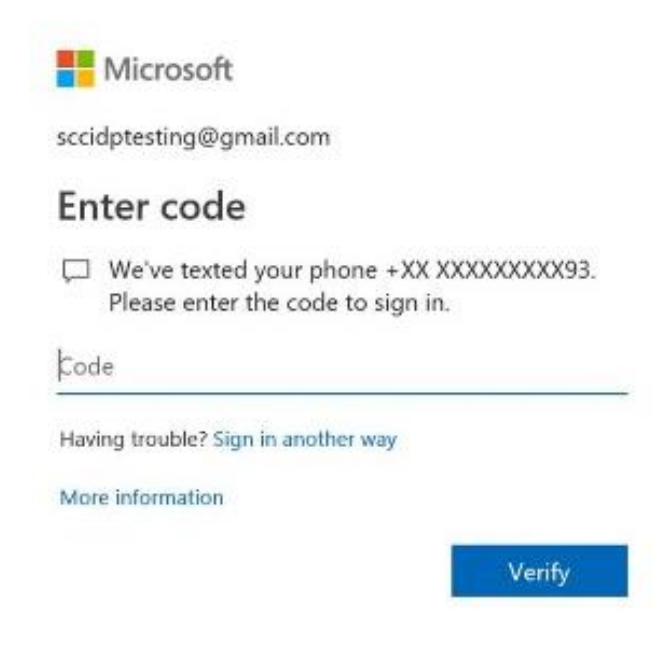

#### 14. You will then be logged in to the portal

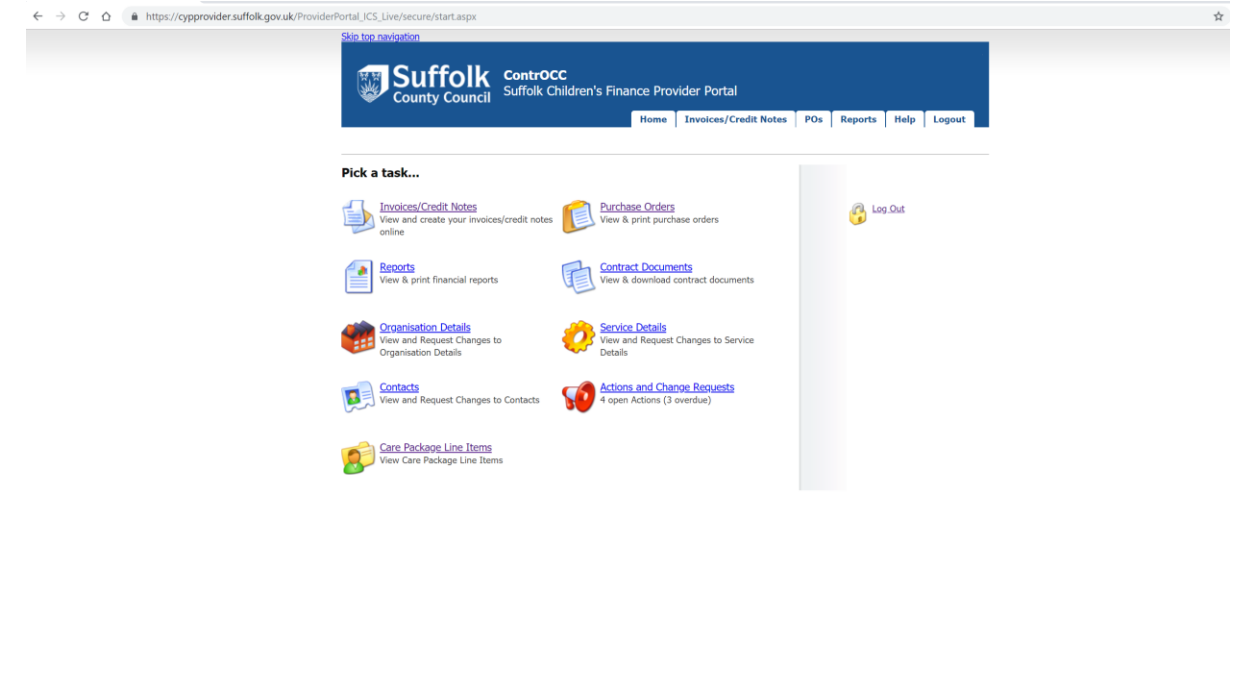

This website uses cookies. For more details, see the Privacy Polic .<br>Terms a

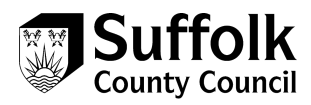

## Contact details

If you need further help, our contact details can be found below:

E: [CYPplacements@suffolk.gov.uk](mailto:CYPplacements@suffolk.gov.uk)

T: 01473 260695